# Sun StorEdge™ A3500FC Controller Upgrade Guide

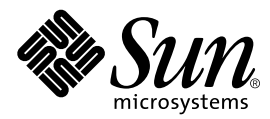

THE NETWORK IS THE COMPUTER™

901 San Antonio Road Palo Alto, CA 94303-4900 USA 650 960-1300 Fax 650 969-9131 **Sun Microsystems, Inc.**

Part No. 806-0479-10 September 1999, Revision A

Send comments about this document to: docfeedback@sun.com

Copyright 1999 Sun Microsystems, Inc., 901 San Antonio Road • Palo Alto, CA 94303 USA. All rights reserved. Portions copyright 1999 LSI Logic, Inc. All rights reserved.

This product or document is protected by copyright and distributed under licenses restricting its use, copying, distribution, and decompilation. No part of this product or document may be reproduced in any form by any means without prior written authorization of Sun and its licensors, if any. Third-party software, including font technology, is copyrighted and licensed from Sun suppliers.

Parts of the product may be derived from Berkeley BSD systems, licensed from the University of California. UNIX is a registered trademark in the U.S. and other countries, exclusively licensed through X/Open Company, Ltd. For Netscape Communicator™, the following notice applies: Copyright 1995 Netscape Communications Corporation. All rights reserved.

Sun, Sun Microsystems, the Sun logo, AnswerBook, docs.sun.com, Solaris, and StorEdge are trademarks, registered trademarks, or service marks of Sun Microsystems, Inc. in the U.S. and other countries. All SPARC trademarks are used under license and are trademarks or registered trademarks of SPARC International, Inc. in the U.S. and other countries. Products bearing SPARC trademarks are based upon an architecture developed by Sun Microsystems, Inc. The OPEN LOOK and Sun™ Graphical User Interface was developed by Sun Microsystems, Inc. for its users and licensees. Sun acknowledges the pioneering efforts of Xerox in researching and developing the concept of visual or graphical user interfaces for the computer industry. Sun holds a non-exclusive license from Xerox to the Xerox Graphical User Interface, which license also covers Sun's licensees who implement OPEN LOOK GUIs and otherwise comply with Sun's written license agreements.

**RESTRICTED RIGHTS**: Use, duplication, or disclosure by the U.S. Government is subject to restrictions of FAR 52.227-14(g)(2)(6/87) and FAR 52.227-19(6/87), or DFAR 252.227-7015(b)(6/95) and DFAR 227.7202-3(a).

DOCUMENTATION IS PROVIDED "AS IS" AND ALL EXPRESS OR IMPLIED CONDITIONS, REPRESENTATIONS AND WARRANTIES, INCLUDING ANY IMPLIED WARRANTY OF MERCHANTABILITY, FITNESS FOR A PARTICULAR PURPOSE OR NON-INFRINGEMENT, ARE DISCLAIMED, EXCEPT TO THE EXTENT THAT SUCH DISCLAIMERS ARE HELD TO BE LEGALLY INVALID.

Copyright 1999 Sun Microsystems, Inc., 901 San Antonio Road • Palo Alto, CA 94303 Etats-Unis. Tous droits réservés. Des portions de ce produit sont protégées par un copyright (1999) de LSI Logic, Inc. Tous droits réservés.

Ce produit ou document est protégé par un copyright et distribué avec des licences qui en restreignent l'utilisation, la copie, la distribution, et la décompilation. Aucune partie de ce produit ou document ne peut être reproduite sous aucune forme, par quelque moyen que ce soit, sans l'autorisation préalable et écrite de Sun et de ses bailleurs de licence, s'il y en a. Le logiciel détenu par des tiers, et qui comprend la technologie relative aux polices de caractères, est protégé par un copyright et licencié par des fournisseurs de Sun.

Des parties de ce produit pourront être dérivées des systèmes Berkeley BSD licenciés par l'Université de Californie. UNIX est une marque déposée aux Etats-Unis et dans d'autres pays et licenciée exclusivement par X/Open Company, Ltd. La notice suivante est applicable à Netscape Communicator™ : Copyright 1995 Netscape Communications Corporation. All rights reserved.

Sun, Sun Microsystems, le logo Sun, AnswerBook, docs.sun.com, Solaris, et StorEdge sont des marques de fabrique ou des marques déposées, ou marques de service, de Sun Microsystems, Inc. aux Etats-Unis et dans d'autres pays. Toutes les marques SPARC sont utilisées sous licence et sont des marques de fabrique ou des marques déposées de SPARC International, Inc. aux Etats-Unis et dans d'autres pays. Les produits portant les marques SPARC sont basés sur une architecture développée par Sun Microsystems, Inc. L'interface d'utilisation graphique OPEN LOOK et Sun™ a été développée par Sun Microsystems, Inc. pour ses utilisateurs et licenciés. Sun reconnaît les efforts de pionniers de Xerox pour la recherche et le développement du concept des interfaces d'utilisation visuelle ou graphique pour l'industrie de l'informatique. Sun détient une licence non exclusive de Xerox sur l'interface d'utilisation graphique Xerox, cette licence couvrant également les licenciés de Sun qui mettent en place l'interface d'utilisation graphique OPEN LOOK et qui en outre se conforment aux licences écrites de Sun.

CETTE PUBLICATION EST FOURNIE "EN L'ETAT" ET AUCUNE GARANTIE, EXPRESSE OU IMPLICITE, N'EST ACCORDEE, Y COMPRIS DES GARANTIES CONCERNANT LA VALEUR MARCHANDE, L'APTITUDE DE LA PUBLICATION A REPONDRE A UNE UTILISATION PARTICULIERE, OU LE FAIT QU'ELLE NE SOIT PAS CONTREFAISANTE DE PRODUIT DE TIERS. CE DENI DE GARANTIE NE S'APPLIQUERAIT PAS, DANS LA MESURE OU IL SERAIT TENU JURIDIQUEMENT NUL ET NON AVENU.

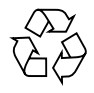

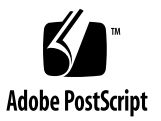

### Contents

[Preface v](#page-4-0) [Introduction](#page-8-0) 1 [Solaris Releases Supported 2](#page-9-0) [Supported Hardware Configurations](#page-10-0) 3 [Direct Host Attachment 4](#page-11-0) [Host Attachment Through Hubs 5](#page-12-0) [Single Array](#page-12-1) 5 [Multiple Arrays 6](#page-13-0) [Required Patches](#page-15-0) 8 [Upgrading to RAID Manager 6.22 With No Change to Solaris](#page-16-0) 9 [Upgrading to RAID Manager 6.22 and Upgrading Solaris](#page-18-0) 11 ▼ [To Prepare for Upgrading Sun StorEdge RAID Manager 1](#page-20-0)3 ▼ [To Remove an Earlier Version of Sun StorEdge RAID Manager](#page-21-0) 14 ▼ [To Install Sun StorEdge RAID Manager 6.22 1](#page-22-0)5 [Verifying the Installation of Sun StorEdge RAID Manager](#page-25-0) 18 ▼ [To Verify the Installation of Sun StorEdge RAID Manager](#page-25-1) 18 [Installing Required Hardware](#page-27-0) 20 [To Install and Replace Hardware for FC-AL Connectivity](#page-27-1) 20

### <span id="page-4-0"></span>Preface

The *Sun StorEdge A3500FC Controller Upgrade Guide* provides instructions for upgrading your Sun StorEdge™ A3000 or A3500 system from UltraSCSI to Fibre Channel-Arbitrated Loop (FC-AL) host connectivity. These instructions are intended for an experienced system administrator.

**Note –** Unless the A3000 or A3500 is uniquely identified, both types of systems are referred to as "A3*x*00" throughout this document.

### Using UNIX Commands

This document does not contain information on basic  $\text{UNIX}^{\circledast}$  commands and procedures such as shutting down the system, booting the system, and configuring devices.

See one or more of the following for this information:

- *Solaris Handbook for Sun Peripherals*
- AnswerBook™ online documentation for the Solaris™ software environment
- Other software documentation that you received with your system

## Typographic Conventions

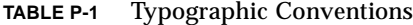

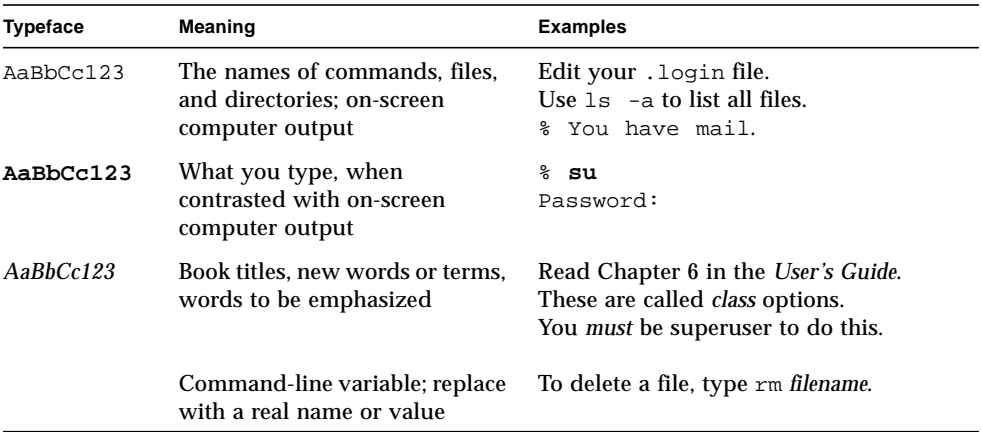

## Shell Prompts

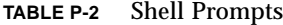

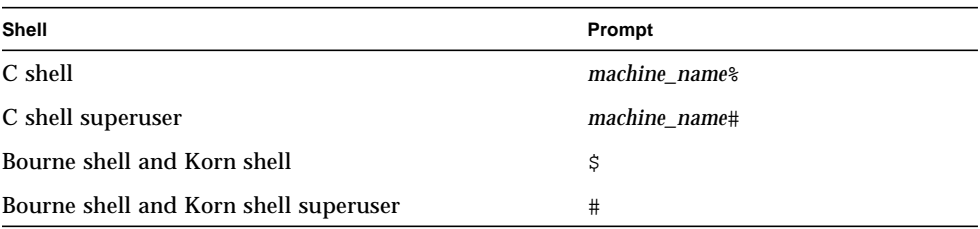

## Related Documentation

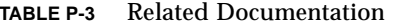

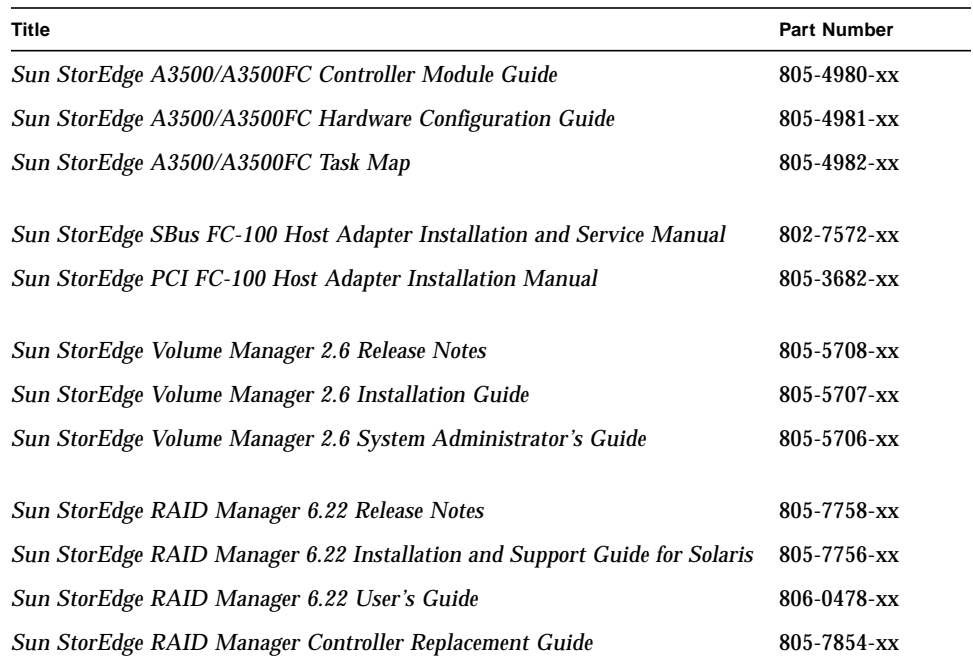

### Sun Documentation on the Web

The docs.sun.com<sup>sm</sup> web site enables you to access Sun technical documentation on the Web. You can browse the docs.sun.com archive or search for a specific book title or subject at:

http://docs.sun.com

### Sun Welcomes Your Comments

We are interested in improving our documentation and welcome your comments and suggestions. You can email your comments to us at:

docfeedback@sun.com

Please include the part number (806-0479-10) of your document in the subject line of your email.

### <span id="page-8-0"></span>Introduction

The Sun StorEdge A3500FC Controller Upgrade Guide provides instructions for upgrading your Sun StorEdge™ A3000 or A3500 system from UltraSCSI to Fibre Channel-Arbitrated Loop (FC-AL) host connectivity.

**Note –** Unless the A3000 or A3500 is uniquely identified, both types of systems are referred to as "A3*x*00" throughout this document.

This document describes how to:

- Upgrade to the latest version of Sun StorEdge™ RAID Manager with no change to your Solaris™ operating environment
- Upgrade to the latest version of Sun StorEdge RAID Manager upgrade your Solaris operating environment
- Verify installation of Sun StorEdge RAID Manager
- Install and replace hardware for FC-AL connectivity

**Note –** In this document, the terms Sun StorEdge RAID Manager and RAID Manager are used interchangeably.

## <span id="page-9-0"></span>Solaris Releases Supported

Sun StorEdge RAID Manager 6.22 software supports Solaris 2.6 5/98 software and Solaris 7 software. You can find out what version of Solaris software you are currently running by typing:

#### **% cat /etc/release**

The /etc/release file includes version information as shown in the following example.

```
Solaris 2.6 5/98 s297s hw3smccServer 09 SPARC
Copyright 1998 Sun Microsystems, Inc. All Rights Reserved.
Assembled on 24 April 1998
```
If the /etc/release file does not exist, your system is running a version earlier than Solaris 2.6 5/98. In such case, you must upgrade to Solaris 2.6 5/98 or to Solaris 7 before you upgrade your RAID Manager software.

### <span id="page-10-0"></span>Supported Hardware Configurations

Controller connection to the host can be attained in two ways:

- Direct controller connection to the host through a fibre optic cable to a Sun StorEdge Sbus or PCI FC-100 Host Adapter, or
- Controller connection through the Sun StorEdge FC-100 Hub. Each hub is connected to the host through a fibre optic cable to a Sun StorEdge Sbus or PCI FC-100 Host Adapter.

[TABLE 1](#page-10-1) and [TABLE 2](#page-10-2) lists supported hardware for Sbus and PCI configurations, including part numbers and a brief description of each item.

**Note –** The maximum length supported for a fibre optic cable is 500m.

| <b>Part Number</b>                                                           | <b>Description</b>                                                |  |
|------------------------------------------------------------------------------|-------------------------------------------------------------------|--|
| 540-4026                                                                     | A3500FC—FC-AL controller for A3500 array (with D1000 tray)        |  |
| 540-4027                                                                     | A3500FC—FC-AL controller for A3000 array (with RSM tray)          |  |
| X6730A                                                                       | Sun StorEdge Sbus FC-100 Host Adapter                             |  |
| X6731A                                                                       | GBIC—Gigabit Interface Converter for the Sbus FC-100 Host Adapter |  |
| X978A                                                                        | 15m fibre optic cable                                             |  |
| X6732A                                                                       | Sun StorEdge FC-100 Hub                                           |  |
| <b>Caution:</b> Do not use the Sbus HBA card with a part number of 501-3060. |                                                                   |  |

<span id="page-10-1"></span>**TABLE 1** Supported Hardware for Sbus Configurations

<span id="page-10-2"></span>**TABLE 2** Supported Hardware for PCI Configurations

| <b>Part Number</b> | <b>Description</b>                                                |
|--------------------|-------------------------------------------------------------------|
| 540-4026           | A3500FC—FC-AL controller for A3500 array (with D1000 tray)        |
| 540-4027           | A3500FC—FC-AL controller for A3000 array (with RSM tray)          |
| X6729A             | Sun StorEdge PCI FC-100 Host Adapter                              |
| X6731A             | GBIC—Gigabit Interface Converter for the Sbus FC-100 Host Adapter |
| X978A              | 15m fibre optic cable                                             |
| X6732A             | Sun StorEdge FC-100 Hub                                           |

### <span id="page-11-0"></span>Direct Host Attachment

[FIGURE 1](#page-11-1) shows direct host attachment from the A3x00 array. This configuration requires the following hardware to attain the highest degree of availability:

- $(2)$  Sbus FC-100 HBAs or (2) PCI FC-100 HBAs
- $(2)$  GBICs
- (2) 15m fibre optic cables

**Note –** For the highest availability, each SOC+ HBA should be installed on a different Sbus. For servers that have multiple Sbuses per I/O board, each SOC+ HBA should be installed on a different I/O board.

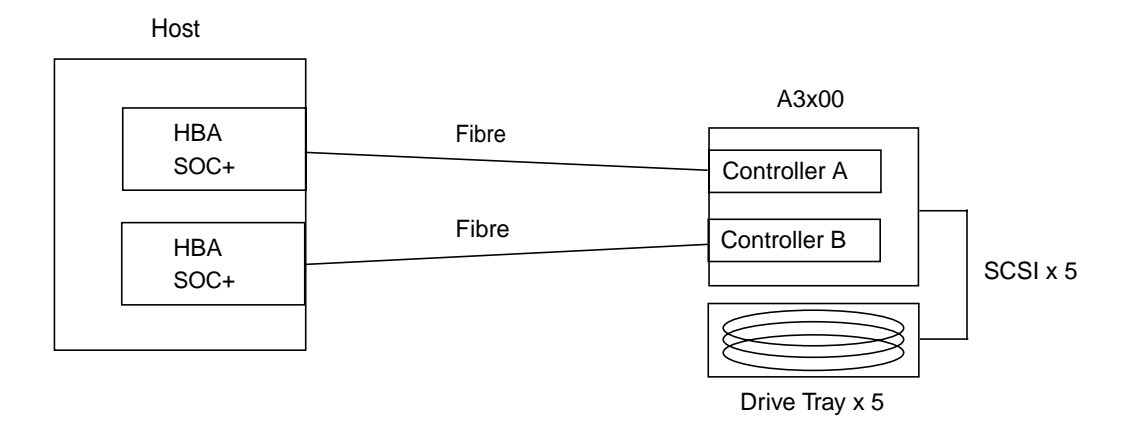

#### <span id="page-11-1"></span>**FIGURE 1** Direct Host Attachment—Single Array, Single Host

### <span id="page-12-0"></span>Host Attachment Through Hubs

#### <span id="page-12-1"></span>Single Array

[FIGURE 2](#page-12-2) shows host attachment through hubs from a single A3x00 array. This configuration requires the following hardware to attain the highest degree of availability:

- (2) Sbus FC-100 HBAs or (2) PCI FC-100 HBAs
- $(2)$  Sbus FC-100 HBAs
- $(6)$  GBICs
- (4) 15m fibre optic cables

**Note –** For the highest availability, each SOC+ HBA should be installed on a different Sbus. For servers that have multiple Sbuses per I/O board, each SOC+ HBA should be installed on a different I/O board.

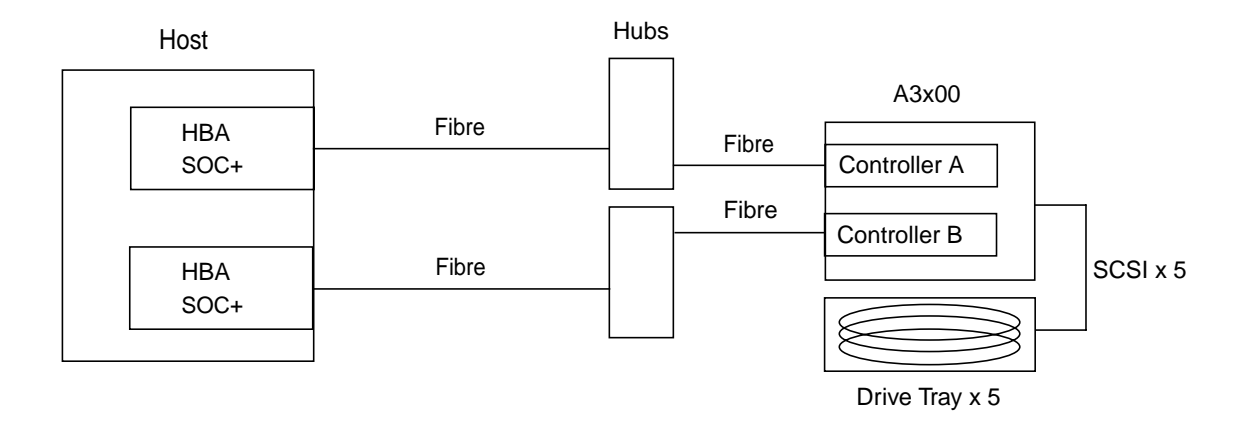

<span id="page-12-2"></span>**FIGURE 2** Host Attachment Through Hubs—Single Array, Single Host

### <span id="page-13-0"></span>Multiple Arrays

[FIGURE 3](#page-14-0) shows host attachment through hubs from multiple A3x00 arrays. This configuration requires the following hardware to attain the highest degree of availability:

- $(2)$  FC-100 Hubs
- (2) Sbus FC-100 HBAs or (2) PCI FC-100 HBAs
- $\Box$  (4) GBICs + (2) GBICs per array
- $(2)$  15m fibre cables + (2) 15m fibre cables per array

**Note –** For the highest availability, each SOC+ HBA should be installed on a different Sbus. For servers that have multiple Sbuses per I/O board, each SOC+ HBA should be installed on a different I/O board.

Each controller connected to a hub must have a unique LOOP ID. To avoid inadvertently changing fibre channel LOOP IDs, you can configure two enclosures through hubs as shown in [FIGURE 3.](#page-14-0) If you want to connect the controllers in an enclosure to the *same* hub, you will need to set their LOOP IDs. For detailed information about setting fibre channel LOOP IDs, refer to the *Sun StorEdge RAID Manager 6.22 Installation and Support Guide for Solaris* (805-7756) and the *Sun StorEdge A3500/A3500FC Hardware Configuration Guide* (805-4981).

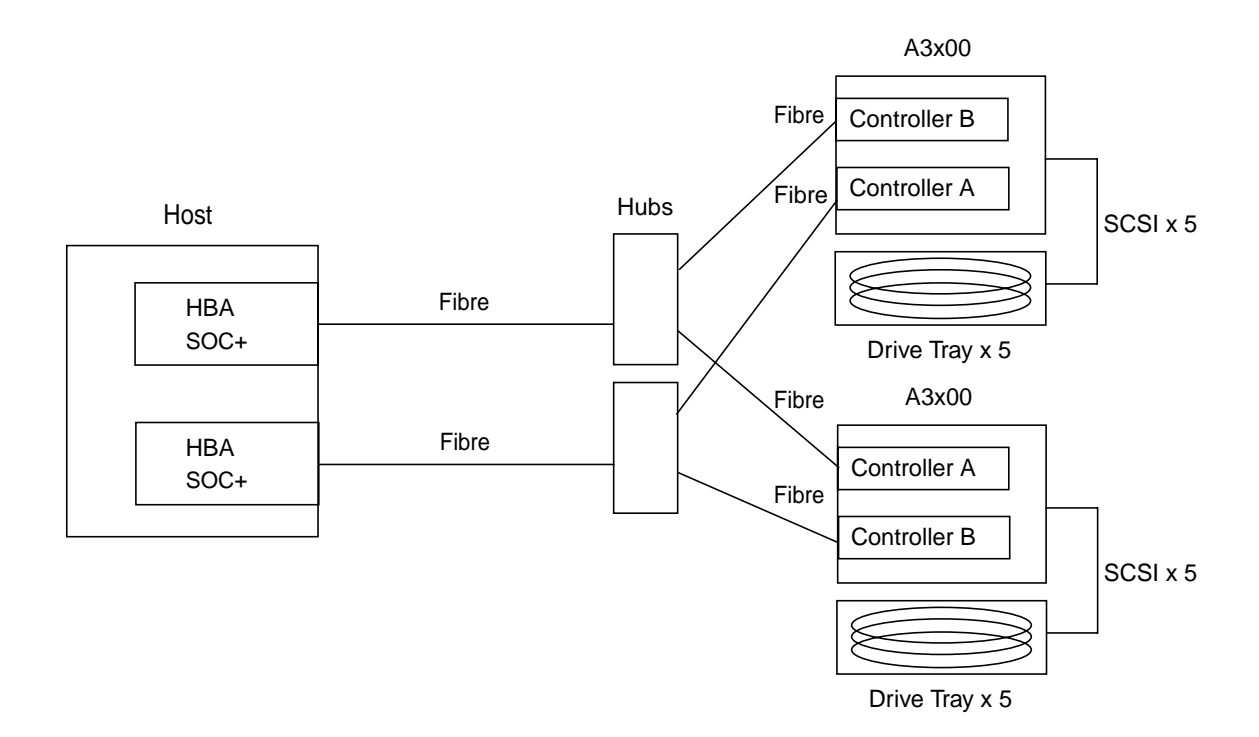

<span id="page-14-0"></span>**FIGURE 3** Host Attachment Through Hubs—Multiple Arrays, Single Host

## <span id="page-15-0"></span>Required Patches

Refer to the *Sun StorEdge RAID 6.22 Manager Release Notes* (805-7758) for a list of the hardware and software patches that you must install before using the Sun StorEdge RAID Manager 6.22 product on Solaris platforms.

Patches are listed in the order in which they should be installed. All hardwarespecific patches should be applied and executed (disk firmware downloaded, system board PROM updated, and so on) prior to starting the RAID Manager upgrade procedure.

**Note –** Instead of installing the individual patches required for your Solaris operating environment, it is recommended that you install the Recommended Patch Cluster for your version of Solaris software to ensure that you have installed all patches required by the RAID Manager software.

You can download the actual patches from the SunSolve Online™ Public Patch Page Web site:

http://sunsolve.sun.com/

Be sure you download the latest revision level for each patch. If you have any questions, contact your local Sun solution center or Sun service provider for assistance in downloading the patches.

## <span id="page-16-0"></span>Upgrading to RAID Manager 6.22 With No Change to Solaris

Following is the procedure for upgrading to the latest version of Sun StorEdge RAID Manager software *with no change* to the Solaris operating environment.

If you want to upgrade to the latest version of RAID Manager software and upgrade the Solaris operating environment, go to ["Upgrading to RAID Manager 6.22 and](#page-18-0) [Upgrading Solaris" on page 11.](#page-18-0)

**Note –** Perform this procedure *only* if you are currently running Solaris 2.6 5/98 software.

- **1. Repair any hardware failures on the A3***x***00 arrays.**
- **2. Prepare any layered volume management applications for upgrade.**
	- For Solstice DiskSuite, see the *Solstice DiskSuite 4.1 Reference Guide* (802-6724).
	- For Volume Manager, see the *Sun StorEdge Volume Manager 2.6 Installation Guide* (805-5707).
- **3. Prepare for upgrading to the latest version of Sun StorEdge RAID Manager software**

Go to ["To Prepare for Upgrading Sun StorEdge RAID Manager" on page 13.](#page-20-0)

**4. Remove an earlier version of RAID Manager.**

Go to ["To Remove an Earlier Version of Sun StorEdge RAID Manager" on page 14.](#page-21-0)

**5. Install all required patches as outlined in the** *Sun StorEdge RAID Manager Release Notes* **(805-7758).**

**Note –** If you have not already done so, update your current Solaris operating environment with the latest device driver patches; refer to the *Sun StorEdge RAID Manager Release Notes* for a list of these patches. This step is required to ensure that no problems arise while executing the hardware patches on your current system. A reboot of the current operating environment is required to load and initialize the newly patched device drivers.

#### **6. Install the Sun StorEdge RAID Manager 6.22 software.**

Go to ["To Install Sun StorEdge RAID Manager 6.22" on page 15.](#page-22-0)

#### **7. Verify installation of the software.**

Go to ["To Verify the Installation of Sun StorEdge RAID Manager" on page 18.](#page-25-1)

- **8. At this point, the A3***x***00 arrays are visible and accessible as UltraSCSI devices.**
- **9. Replace and install any system hardware or array hardware required for fibre channel connectivity**

Go to ["Installing Required Hardware" on page 20.](#page-27-0)

**10. Re-verify installation of the software with the newly installed FC-AL connection.**

Return to [Step 3](#page-25-2) through [Step 6](#page-26-0) in ["Verifying the Installation of Sun StorEdge RAID](#page-25-0) [Manager" on page 18.](#page-25-0)

**11. Re-install layered volume management applications as described in the Installation Guide for each application (see [Step 2](#page-18-1) above).**

**Caution –** If the Sun Storage Volume Manager 2.6 software is installed on your system, a default feature known as Dynamic Multi-Pathing (DMP) is *active* by default. The Sun StorEdge RAID Manager software and the A3*x*00 RAID array do not support DMP. Redundant I/O pathing is maintained internally by the Sun StorEdge RAID Manager software. Therefore, you must disable the DMP feature in Volume Manager and reboot the system.

Refer to the *Sun StorEdge Volume Manager* 2.6 *Release Notes* (805-5708) and the *Sun StorEdge Volume Manager* 2.6 *System Administrator's Guide* (805-5706) for detailed information about disabling the DMP feature in Volume Manager.

## <span id="page-18-0"></span>Upgrading to RAID Manager 6.22 and Upgrading Solaris

Following is the procedure for upgrading to the latest version of Sun StorEdge RAID Manager software and upgrading the Solaris operating environment.

**Note –** Perform this procedure *only* if you need to upgrade your Solaris operating environment. If there is no need to upgrade your operating environment, go to ["Upgrading to RAID Manager 6.22 With No Change to Solaris" on page 9.](#page-16-0)

#### **1. Repair any hardware failures on the A3***x***00 arrays.**

#### <span id="page-18-1"></span>**2. Prepare any layered volume management applications for upgrade.**

- For Solstice DiskSuite, see the *Solstice DiskSuite 4.1 Reference Guide* (802-6724).
- For Volume Manager, see the *Sun StorEdge Volume Manager 2.6 Installation Guide* (805-5707).

#### **3. Prepare Sun StorEdge RAID Manager for upgrade.**

Go to ["To Prepare for Upgrading Sun StorEdge RAID Manager" on page 13.](#page-20-0)

#### **4. Remove an earlier version of RAID Manager.**

Go to ["To Remove an Earlier Version of Sun StorEdge RAID Manager" on page 14.](#page-21-0)

#### **5. Install your new Solaris operating environment.**

Refer to your *SPARC: Installing Solaris Software* and *SPARC: Hardware Platform Guide* for more information on upgrading Solaris. Return to this document to continue with the upgrade to Sun StorEdge RAID Manager 6.22 software.

**6. Install all required patches as outlined in the** *Sun StorEdge RAID Manager 6.22 Release Notes* **(805-7758).**

It is important that you apply the latest device driver patches to your Solaris operating environment *before* downloading any RAID controller firmware or executing any hardware patches. This step is required to ensure that no problems arise while executing the hardware patches on your current system. A reboot of the current operating environment is required to load and initialize the newly patched device drivers.

#### **7. Install the Sun StorEdge RAID Manager 6.22 software.**

Go to ["To Install Sun StorEdge RAID Manager 6.22" on page 15.](#page-22-0)

#### **8. Verify installation of the software.**

Go to ["To Verify the Installation of Sun StorEdge RAID Manager" on page 18.](#page-25-1)

- **9. At this point, the A3***x***00 arrays are visible and accessible as UltraSCSI devices.**
- **10. Replace and install any system hardware or array hardware required for fibre channel connectivity.**

Go to ["Installing Required Hardware" on page 20.](#page-27-0)

**11. Re-verify installation of the software with the newly installed FC-AL connection.**

Return to [Step 3](#page-25-2) through [Step 6](#page-26-0) in ["Verifying the Installation of Sun StorEdge RAID](#page-25-0) [Manager" on page 18.](#page-25-0)

**12. Re-install layered volume management applications as described in the Installation Guide for each application (see [Step 2](#page-18-1) above).**

**Caution –** If the Sun Storage Volume Manager 2.6 software is installed on your system, a default feature known as Dynamic Multi-Pathing (DMP) is *active* by default. The Sun StorEdge RAID Manager software and the A3*x*00 RAID array do not support DMP. Redundant I/O pathing is maintained internally by the Sun StorEdge RAID Manager software. Therefore, you must disable the DMP feature in Volume Manager and reboot the system.

Refer to the *Sun StorEdge Volume Manager* 2.6 *Release Notes* (805-5708) and the *Sun StorEdge Volume Manager* 2.6 *System Administrator's Guide* (805-5706) for detailed information about disabling the DMP feature in Volume Manager.

### <span id="page-20-0"></span>▼ To Prepare for Upgrading Sun StorEdge RAID Manager

Before you attempt to upgrade your current version of RAID Manager, read the following notes.

- Do not add or remove any new peripherals or devices to/from your system until you have completed upgrading to the latest version of RAID Manager software.
- Be sure to save a copy of the /etc/osa/rmparams file and the /usr/lib/osa/ bin/rmscript file *before* starting the upgrade procedure. You can refer to these files after the upgrade and decide if you need to customize the new files with any changes you may have made. Do *not* copy the old files over the new files. This action will destroy new parameters and scripts that were installed with the latest version of Sun StorEdge RAID Manager software.
- If you are upgrading from Sun StorEdge RAID Manager 6.0, the RAID module numbers/names will change. In the newer versions of the software the module name is derived from the host machine where the Sun StorEdge RAID Manager software is installed. With Sun StorEdge RAID Manager 6.0 the modules were labeled "RAID Module XX." The newer versions label the modules "*<hostname>\_XXX*." For example, if the host machine running the storage management software is named "hobo", the RAID module names will be "hobo\_XXX."
- If you are upgrading from Sun StorEdge RAID Manager 6.0 or 6.1, LUNs created in these environments will not be able to use the new dynamic drive group/LUN features included in Sun StorEdge RAID Manager 6.22. In order to use the new features, you must first delete and recreate any LUNs created in earlier versions of RAID Manager.
- Refer to the *Sun StorEdge RAID Manager Release Notes* (805-7758) for information about preserving the device names of LUNs that have valid data; see Bug ID 4118532 in the section that discusses "Known Issues."

Perform the following steps to prepare for upgrading RAID Manager:

- **1. Save a copy of the current /**kernel/drv/sd.conf **file.**
- **2. Save a copy of the current** /etc/path\_to\_inst **file.**
- **3. Save a copy of the current configuration:**
	- **a. From any application, select File** → **Save Module Profile.**
	- **b. Make sure all information is selected, and select OK.**
	- **c. Save to a location that is separate from the storage management software to ensure it will not be removed during the software removal procedure.**
- **d. Preserve the device names of LUNs that have valid data; see the description for Bug ID 4118532 in the** *Sun StorEdge RAID Manager Release Notes* **(805-7758) under "Known Issues."**
- **4. Exit the Sun StorEdge RAID Manager software.**
- **5. Unmount any file systems and stop any I/O to the RAID modules connected to the host on which the Sun StorEdge RAID Manager software is being upgraded.**

The system is now ready for removing an earlier version of RAID Manager software.

### <span id="page-21-0"></span>▼ To Remove an Earlier Version of Sun StorEdge RAID Manager

Use the pkgrm utility to remove an earlier version of Sun StorEdge RAID Manager from your Sun StorEdge A3*x*00 system. Based on the current version of RAID Manager software installed on your system, remove the packages in the order described in [TABLE 3.](#page-21-1)

| <b>RAID Manager Version</b>         | <b>Remove These Packages</b> |
|-------------------------------------|------------------------------|
| 6.0                                 | SUNWosau                     |
|                                     | SUNWosar                     |
|                                     | SUNWosaab                    |
|                                     | SUNWosamn                    |
| 6.1                                 | SUNWosau                     |
|                                     | SUNWosar                     |
|                                     | SUNWosaab                    |
|                                     | SUNWosahb                    |
|                                     | SUNWosaib                    |
|                                     | SUNWosamn                    |
|                                     | SUNWosafw                    |
| 6.1.1/6.1.1 Update 1/6.1.1 Update 2 | SUNWosau                     |
|                                     | SUNWosar                     |
|                                     | SUNWytsse                    |
|                                     | SUNWosamn                    |
|                                     | SUNWosafw                    |
|                                     |                              |

<span id="page-21-1"></span>**TABLE 3** Removing Earlier Versions of Sun StorEdge RAID Manager

**Note –** Certain critical files remain after you remove the packages. Be sure to keep these files in order to make any system changes to the new version of RAID Manager software.

The rmlog.log file also remains after you have removed the packages with pkgrm. Although keeping this file should not cause any problems, you may want to delete it.

**1. Type the following command to remove each package as listed in** [TABLE 3](#page-21-1) **for your current version of RAID Manager software:**

**Note –** Ignore any dependency checks during removal of the packages.

# **pkgrm** *package\_name*

**2. Follow the instructions on the screen to remove each package.**

Your A3*x*00 system is now ready for installation of the Sun StorEdge RAID Manager 6.22 software.

### <span id="page-22-0"></span>▼ To Install Sun StorEdge RAID Manager 6.22

You must have *root* privileges to install this software. Because this installation procedure may require a reboot of the operating system, make sure that other users are not on the system during the installation of this software.

**Note –** Do not add any new peripherals or devices to your system until you have completed your Sun StorEdge RAID Manager upgrade.

- **1. Load the Sun StorEdge RAID Manager CD into your CD-ROM drive, label-side facing up.**
- **2. Become** superuser **by using the** su **command and entering your** superuser **password.**
- **3. At the system prompt, type:**

# **cd /cdrom/cdrom0/<***product***>**

**4. At the system prompt, type:**

# **pkgadd -d 'pwd'**

Follow the instructions on the screen to choose and install the packages provided on the CD-ROM.

To install Sun StorEdge RAID Manager, choose the software packages from the software CD in the following order:

- **a.** SUNWosafw
- **b.** SUNWosamn
- **c.** SUNWosar
- **d.** SUNWosau

During pkgadd installation, information about tasks performed during installation is displayed followed by this prompt:

Do you want to continue with this installation?

For detailed information about the tasks performed during installation, see the *Sun StorEdge RAID Manager Installation and Support Guide for Solaris* (805-7756).

- **5. Respond with**  $\vee$  (yes).
- **6. After all packages are installed, quit** pkgadd**.**
- **7. Restore custom settings from files saved during ["To Prepare for Upgrading Sun](#page-20-0) [StorEdge RAID Manager" on page 13.](#page-20-0)**

**Note –** You may want to edit the /etc/rc2.d/S20sysetup file to enable the savecore option in the event of a system crash. Refer to your Solaris software documentation for instructions on enabling this option.

<span id="page-23-0"></span>**8. Shut down the system by typing:**

# **/usr/sbin/shutdown -y -i0 -g1**

#### <span id="page-24-1"></span>**9. Reboot the system by typing:**

ok **boot -r**

When a message appears (The system is ready message) on your screen, do you see the NVSRAM settings are correct message?

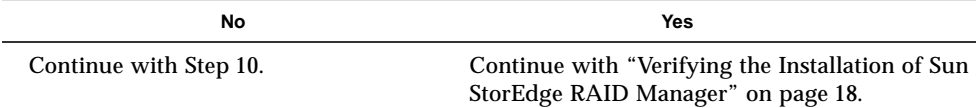

- <span id="page-24-0"></span>**10. If the message indicates that the NVSRAM settings were changed, do the following:**
	- **a. Turn off the power to all RAID Modules and then on again.**
	- **b. Shut down and reboot the system again by typing:**

```
# shutdown -y -i0 -g1
ok boot
```
**c. After the system starts up again, continue with ["Verifying the Installation of](#page-25-0) [Sun StorEdge RAID Manager" on page 18.](#page-25-0)"**

## <span id="page-25-0"></span>Verifying the Installation of Sun StorEdge RAID Manager

To ensure that the installation of the Sun StorEdge RAID Manager software was successful, test a few features to verify that the RAID arrays are connected correctly and are visible and accessible in your Solaris operating environment.

### <span id="page-25-1"></span>▼ To Verify the Installation of Sun StorEdge RAID Manager

**1. Verify that the software packages installed correctly by typing the following at the system prompt:**

# **pkginfo | grep osa**

**2. For each package, verify that it installed successfully by typing the following:**

```
# pkginfo -l package_name
```
A list showing package statistics will be returned by the previous command. The status field displays completely installed if the installation was successful.

<span id="page-25-2"></span>**3. At the system prompt, type:**

# **ps -ef | grep arraymon**

A confirmation shows the array monitor (arraymon) as an active process, for example:

root 1724 1 0 Aug 02 ? 0:14 /usr/lib/osa/bin/arraymon root 5520 5512 0 16:31:18 pts/6 0:00 grep arraymon

#### **4. At the system prompt, type:**

# **ps -ef | grep rdaemon**

A confirmation shows the rdac resolution/restart daemons as two active processes.

root 1764 1745 0 Aug 02 ? 0:00 /usr/lib/osa/bin/rdaemon 29 156 5 root 1745 1 0 Aug 02 ? 0:00 /usr/lib/osa/bin/rdaemon 29 156 5 root 5522 5512 0 16:31:40 pts/6 0:00 grep rdaemon

#### **5. At the system prompt, type:**

```
# /usr/lib/osa/bin/lad
```
A list of A3*x*00 controllers is displayed. If the Sun StorEdge RAID Manager software does not recognize any arrays during the boot process, the following message is displayed:

No RAID Modules Found

If this message appeared on your screen, verify that the hardware is connected and is operational, follow the steps to reboot the system as described in ["To Install Sun](#page-22-0) [StorEdge RAID Manager 6.22" on page 15"](#page-22-0) (see [Step 8](#page-23-0) and [Step 9 on page 17\)](#page-24-1).

If problems persist after you have checked the hardware and restarted the system, contact your local Sun solution center or Sun service provider for further assistance.

#### <span id="page-26-0"></span>**6. At the system prompt, type:**

#### # **format**

The format command displays a list of all configured Logical Units (LUNs) on the Sun StorEdge RAID Manager software that are visible and accessible in the Solaris operating environment. Verify that the device names are equivalent between the output of the RAID Manager lad command and the Solaris format command.

Keep in mind that as long as the LUNs have not been moved between controllers, any output about devices from the lad command and the format command should be the same.

**7. Refer to the** *Sun StorEdge RAID Manager Release Notes* **(805-7758) for information about preserving the device names of LUNs that have valid data.**

## <span id="page-27-0"></span>Installing Required Hardware

Finally, you are now ready to install new components or replace existing components on your A3*x*00 system for FC-AL connectivity.

- Install a FC-AL connection between the host system and the RAID arrays with a Sun StorEdge Sbus or PCI FC-100 Host Adapter (HBA).
- Replace existing A3*x*00 UltraSCSI controllers with A3*x*00 FC-AL controllers.
- Bring the A3*x*00 UltraSCSI controllers online as FC-AL devices.

### <span id="page-27-1"></span>▼ To Install and Replace Hardware for FC-AL Connectivity

**1. Bring the host system down to the OK prompt to begin hardware conversion by typing:**

# **init 0**

**Note –** If the EEPROM setting auto-reboot? is set to true (default), the system boots automatically when the system is powered on again. A reconfiguration reboot is required for Solaris to recognize the new FC-AL devices. To stop the boot process when the host is powered on again, run a L1-A command to the host.

- **2. If any hardware must be installed on the host, power it off now.**
- **3. Power off the A3***x***00 array that you want to convert from UltraSCSI to FC-AL.**
- **4. Disconnect the SCSI Differential cables between the host and the A3***x***00 array.**

Refer to the *Sun StorEdge A3500/A3500FC Controller Module Guide* (805-4980) for instructions on disconnecting SCSI differential cables and installing SCSI differential terminators (see [Step 5\)](#page-27-2).

- <span id="page-27-2"></span>**5. Install the SCSI Differential terminators on the back side of the A3***x***00 controller module (the same area from which you removed the SCSI host connection cables).**
- **6. Replace or install any hardware components on the host, such as a Sun StorEdge Sbus or PCI FC-100 host adapter card.**

For detailed instructions on replacing or installing host adapter cards, refer to the following manuals:

- *Sun StorEdge SBus FC-100 Host Adapter Installation and Service Manual* (802-7572)
- *Sun StorEdge PCI FC-100 Host Adapter Installation Manual* (805-3682)

#### **7. Remove both controllers from the A3***x***00 controller module.**

Refer to the *Sun StorEdge A3500/A3500FC Controller Module Guide* (805-4980) for instructions on removing and replacing controllers.

- **8. Place the new A3***x***00FC controllers in the controller module, making sure the replacement controllers have one of the following part numbers:**
	- 540-4026 A3500FC controller for A3500 array (with D1000 tray)
	- 540-4027 A3500FC controller for A3000 array (with RSM tray)
- **9. Power on the A3***x***00 array and verify that the controllers are in an operational state by checking the LEDs for each controller.**

Acceptable operational states are:

- Active/Active
	- LED patterns on each controller alternate between 0x00 then 0x80.
- Active/Passive
	- LED patterns on one controller alternate between 0x00 then 0x80 (the Active controller).
	- LED patterns on the alternate controller alternate between 0x6E then 0xEE (the Passive controller).

If the operational states displayed on the LEDs are different from those described here, contact your local Sun solution center or Sun service provider for assistance.

**Note –** For supported host connection options, see ["Supported Hardware](#page-10-0) [Configurations" on page 3](#page-10-0).

#### **10. Connect the new A3***x***000FC array to the host with the fibre optic cables.**

Refer to the *Sun StorEdge A3500/A3500FC Controller Module Guide* (805-4980) for instructions on connecting the fibre optic cables between the host system and the RAID arrays.

#### **11. Reboot the system by typing:**

ok **boot -r**

**12. When the** The system is ready message **appears on your screen, do you see the** NVSRAM settings are correct **message?**

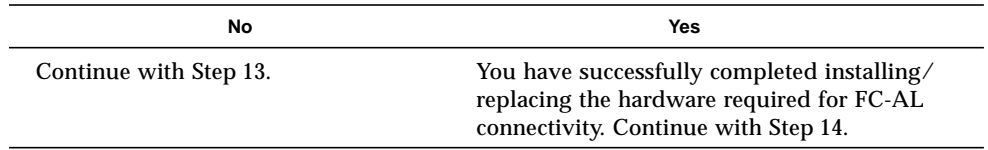

- <span id="page-29-0"></span>**13. If the message indicates that the NVSRAM settings are not changed, do the following:**
	- **a. Refer to Appendix B in the** *Sun StorEdge RAID Manager Installation and Support Guide for Solaris* **(805-7756) for information about NVRAM settings.**
	- **b. Contact your local Sun solution center or Sun service provider if you continue to have problems with installing or replacing hardware for FC-AL connectivity.**
- <span id="page-29-1"></span>**14. Refer to the** *Sun StorEdge RAID Manager Release Notes* **(805-7758) for information about preserving the device names of LUNs that have valid data; see Bug ID 4118532 in the section that discusses "Known Issues."**